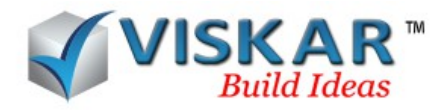

### **REPORTS**

## *1. DESIGNER*

**Designer** option is used to create user-defined templates for the reports. There are eight predefined templates available in Viskar BIM. It also allows the user to edit the layout of pre-defined templates. The report templates created or available in the designer can be imported or exported to the system. The templates available in the viskar BIM can be deleted using delete template option.

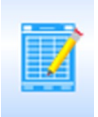

- $\triangleright$  Click on REPORTS tab  $\rightarrow$  DESIGNER icon from reports option.
- $\triangleright$  Now, the Reports log dialogue appears in which pre-defined templates are listed.

## *1.1 CREATE NEW TEMPLATE*

*Create new template* option is used to create a new user-defined templates to generate the reports. Page layout of the report can also be set for the reports. Fields in the reports can be picked from the table wizard option. Layout of the reports can be created by using icons in the new designer window such as horizontal text, date, page number etc., Template tab allows to make changes to the layout of the report. Viewer tab allows to see the report format. Report format cannot be edited in the viewer tab.

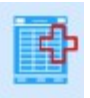

- $\triangleright$  Click on REPORTS tab  $\rightarrow$  DESIGNER icon from reports option.
- $\triangleright$  Click on CREATE NEW TEMPLATE icon from reports log dialogue box.
- $\triangleright$  New designer dialogue box appears, where the report template can be made.

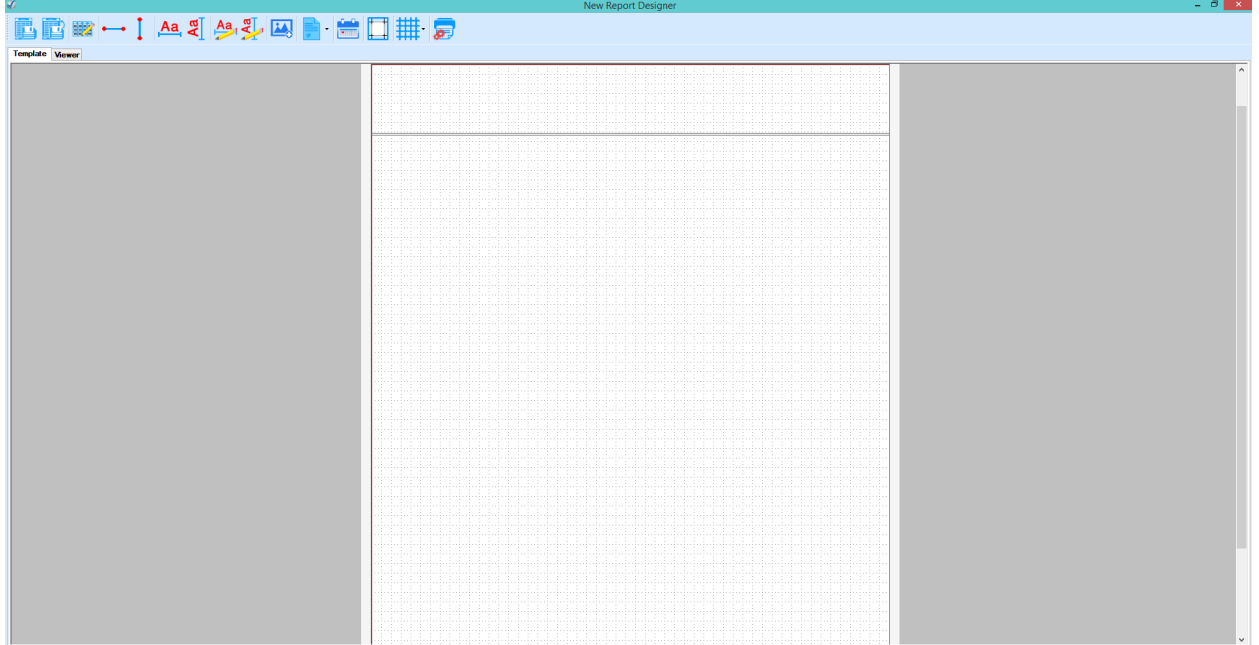

Click on ADD TABLE WIZARD and then the following dialogue box appears.

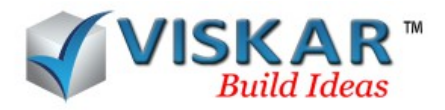

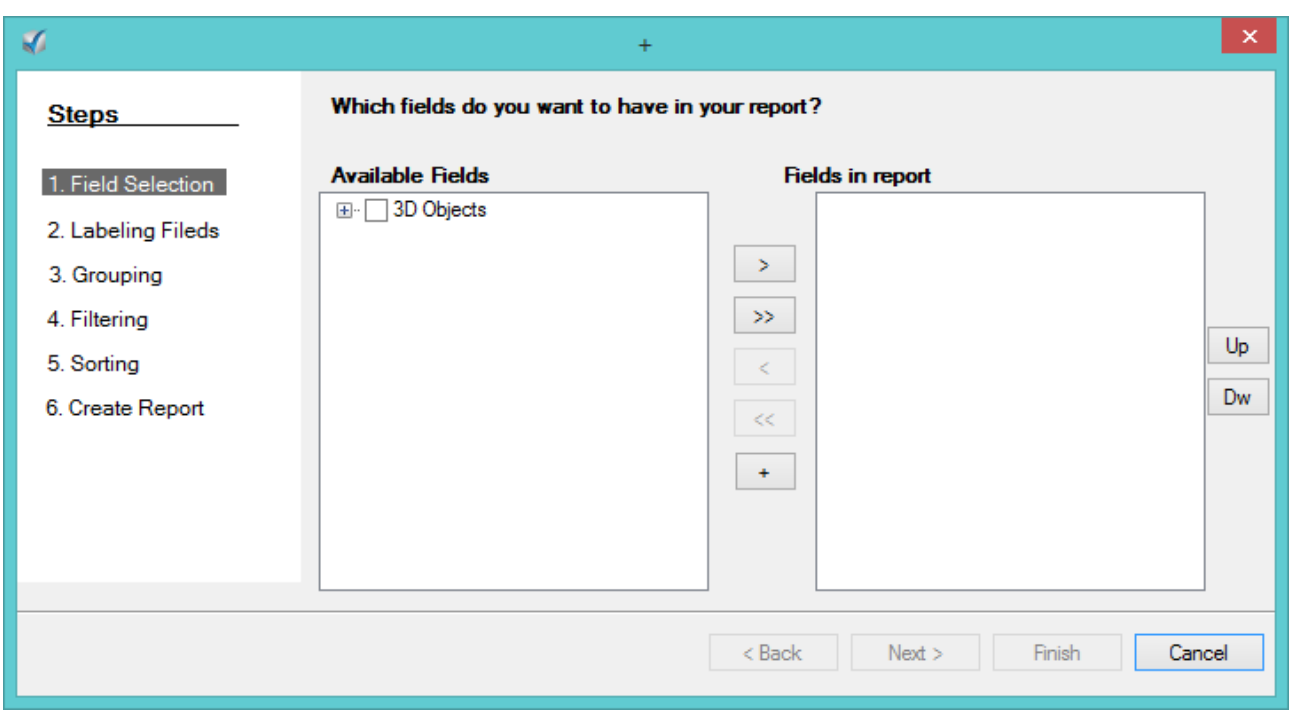

There are 6steps on creating a table in the report.

a) First step is FIELD SELECTION. Here the fields for the reports can be selected or created. Can select fields from the available fields list. New field can be created by clicking on the add button. The create field dialogue box open.

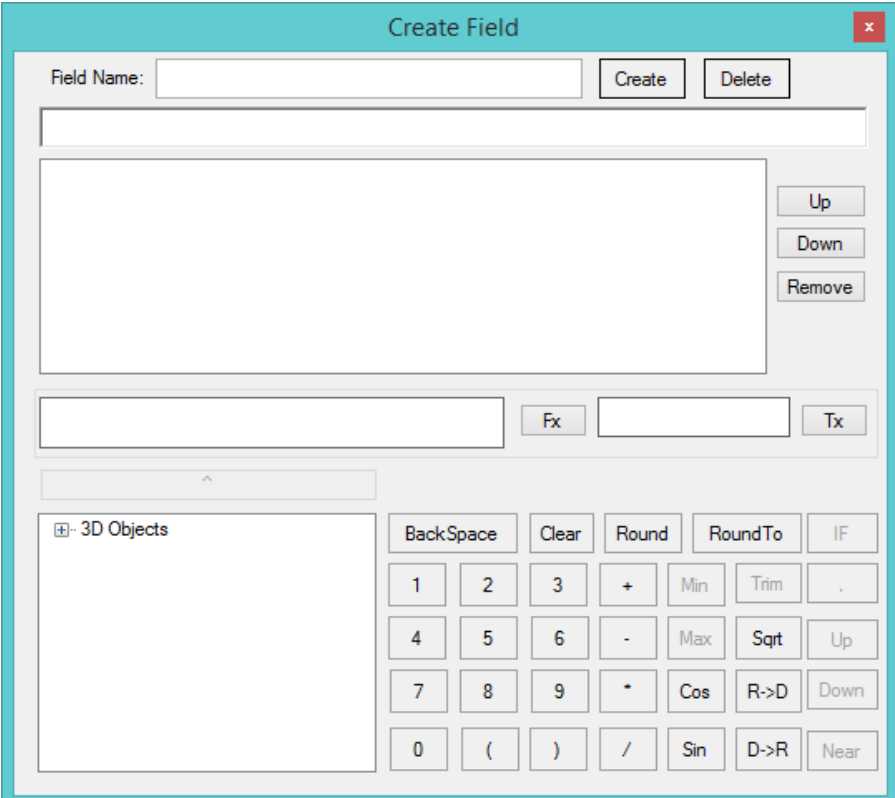

In this form a new field can be created using formulas from the available virtual keys and from the

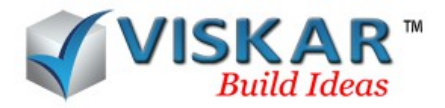

predefined fields. Select the check box of the required fields and move them to the "Fields in report". Click "Next".

b) After selecting the field the next step is "Labelling fields". In this step the user can edit the label, row and column size. Click next.

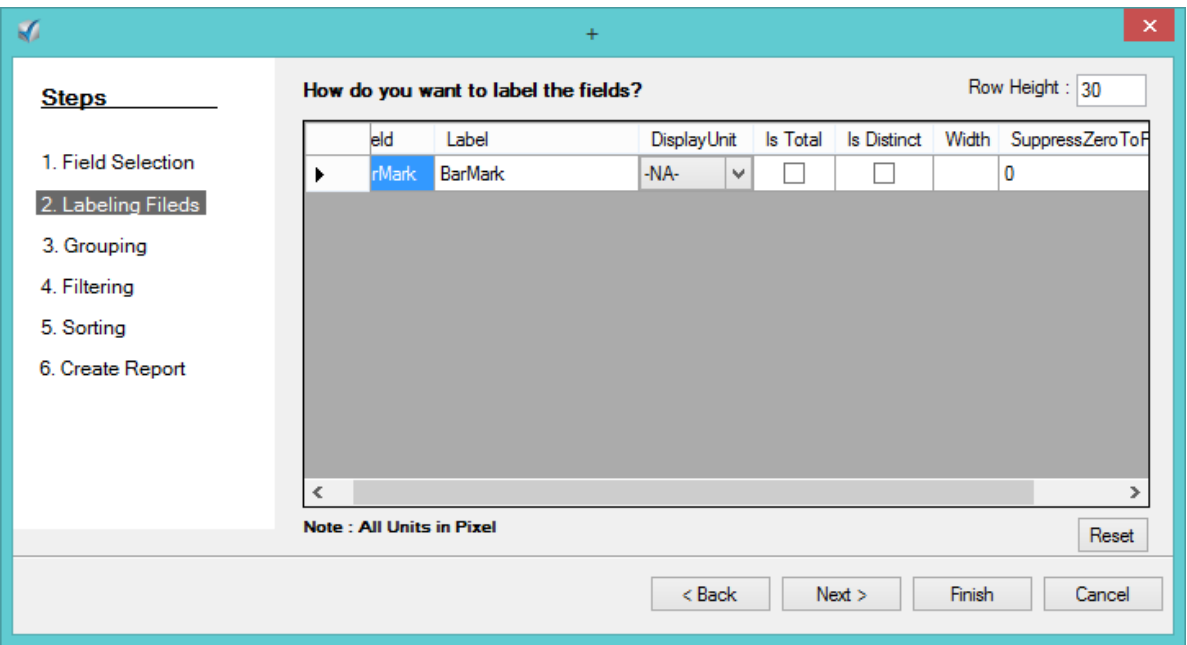

c) GROUPING is the third step. This option allows the user to group the report based on a particular field.

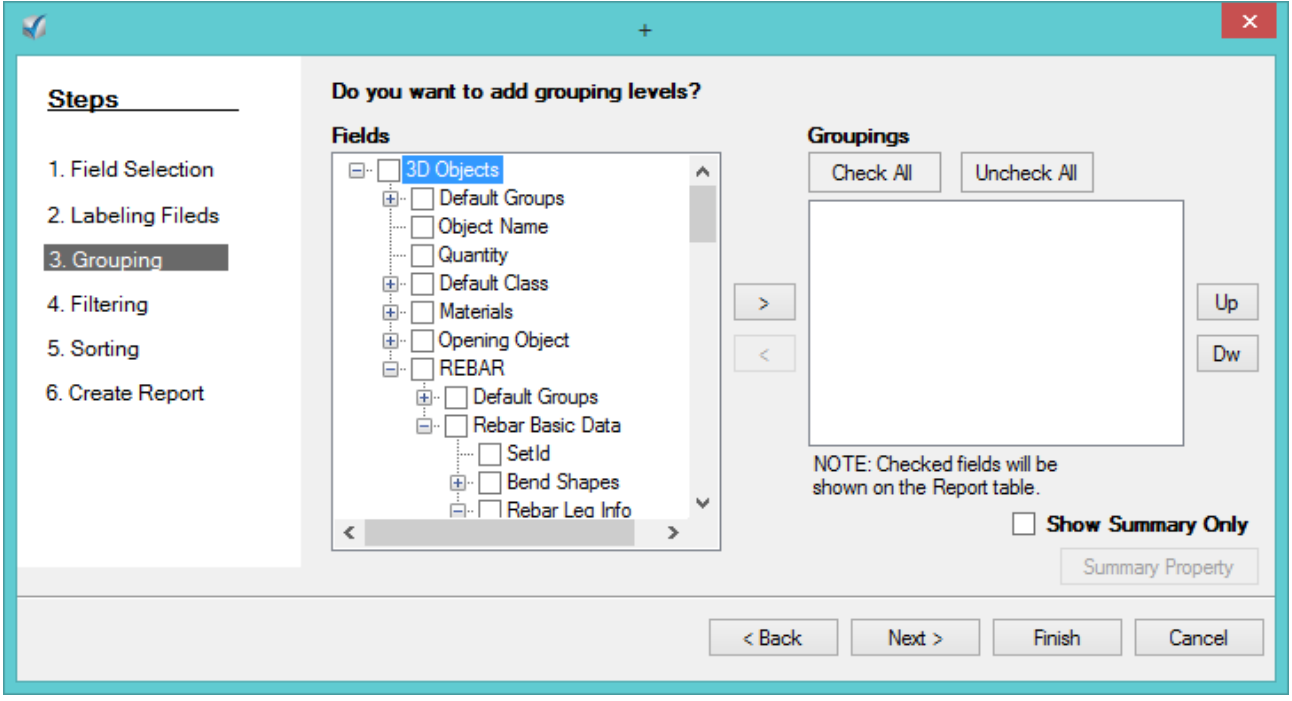

Select the required field and move it to the right side groupings box. Select the Check box of the

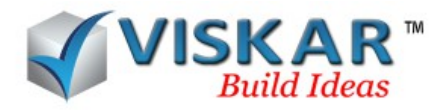

selected field and click the check box of show summary only if required. Now the summary property option is available. Click the summary property option. The following dialogue box opens.

In this dialogue box the user can assign the summary property for every field selected in the first step. Click OK and click next.

d) Fourth step is filtering. This option is used to filter by fields using operator types and values.

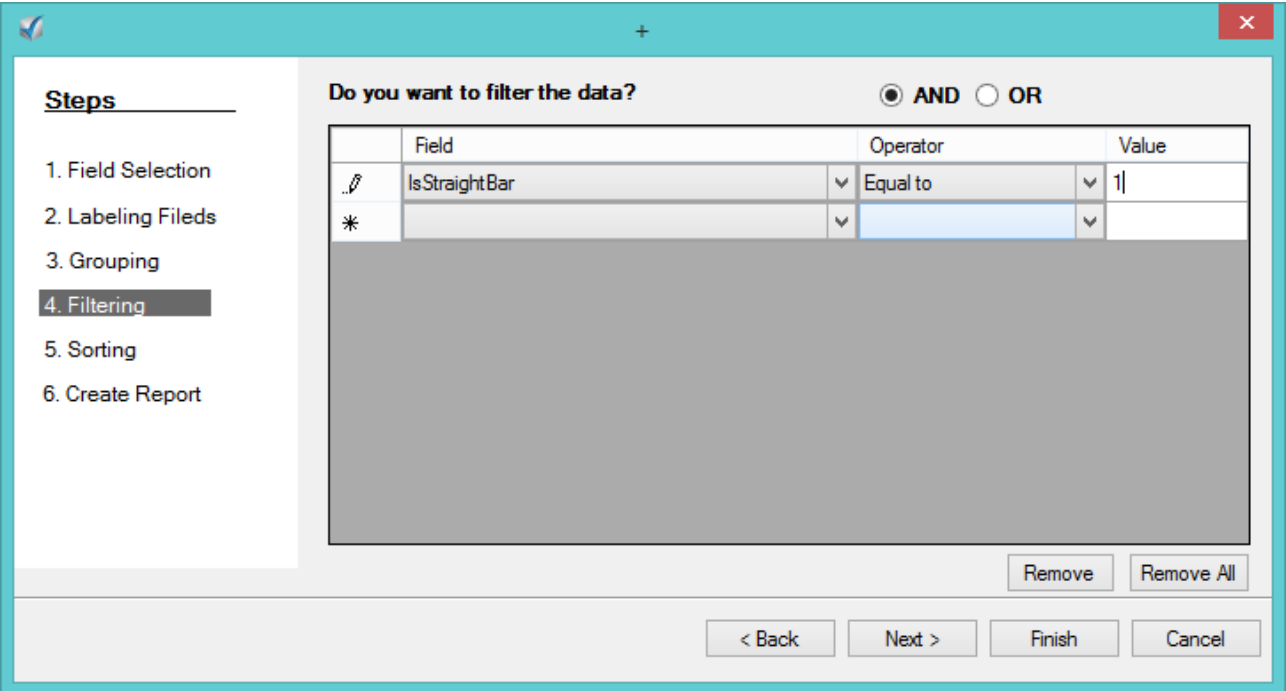

e) Fifth step is sorting. The report will be sorted using the fields selected here.

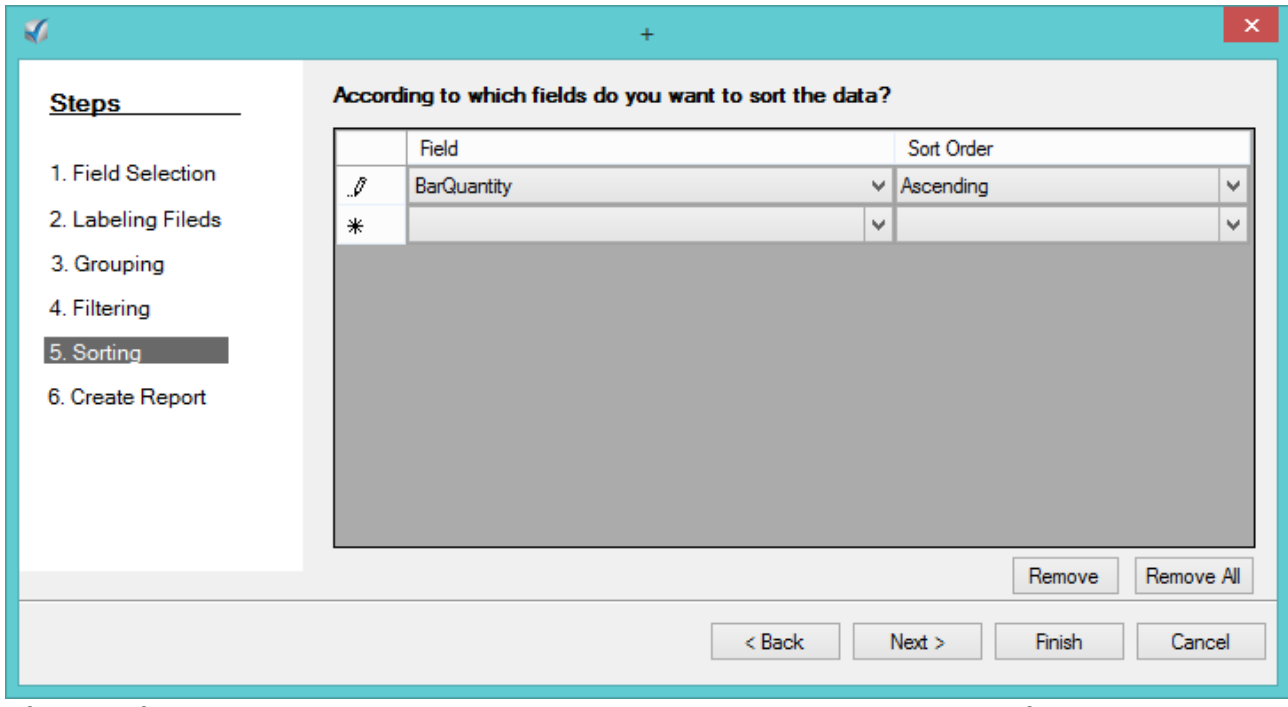

f) The final step is CREATE REPORT. Select the required option and click finish. Then save the

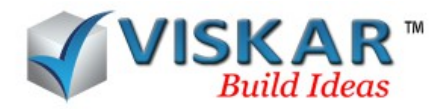

template.

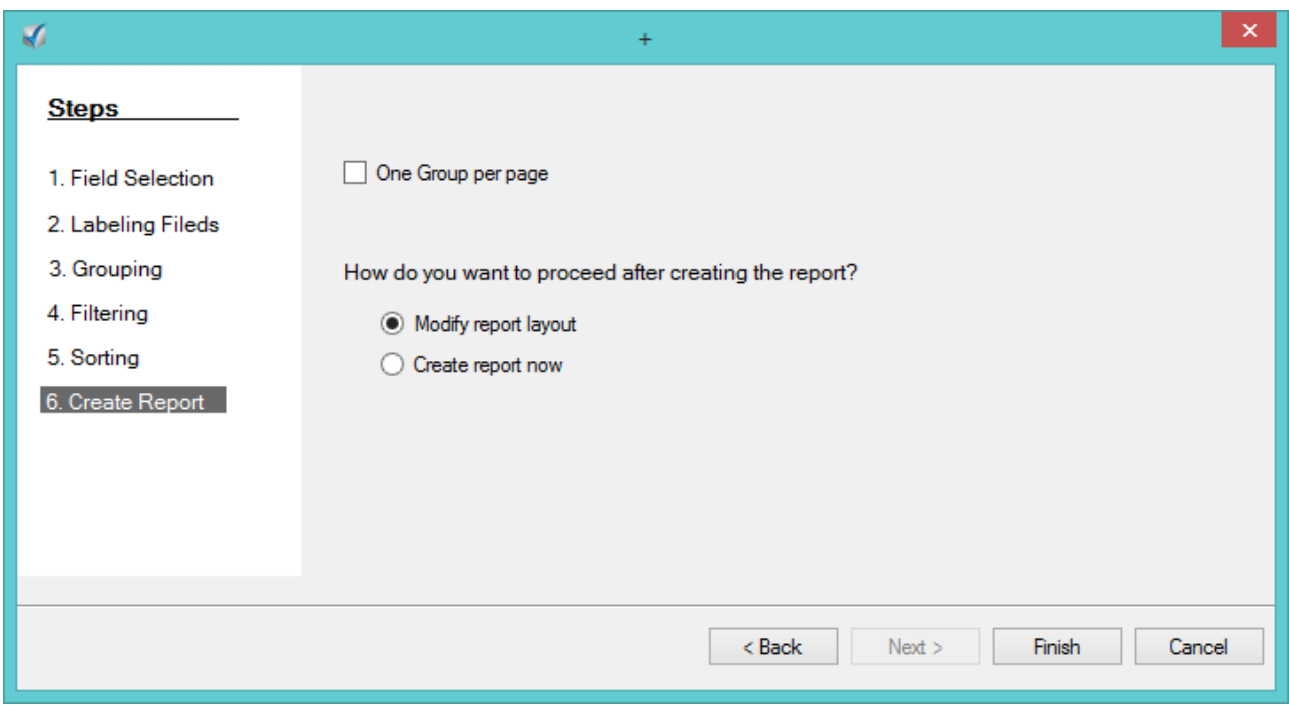

## *1.2 EXPORT TEMPLATE*

*Export template* option is used to export the template to the system. The exported template can be saved in the .rrpt format.

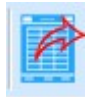

- $\triangleright$  Click on REPORTS tab  $\rightarrow$  DESIGNER icon from reports option.
- $\triangleright$  Select the template to be exported.
- > Click on EXPORT TEMPLATE icon from reports log dialogue box.
- $\triangleright$  Save the template in the desired location of the system. Now, template will be saved.

# *1.3 IMPORT TEMPLATE*

*Import template* option is used to import the template from the system. Template saved in .rrpt format can only be imported.

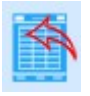

- $\triangleright$  Click on REPORTS tab  $\rightarrow$  DESIGNER icon from reports option.
- $\triangleright$  Click on IMPORT TEMPLATE icon from reports log dialogue box.
- $\triangleright$  Retrieve the template from the desired location of the system. Now, template is opened.

#### *1.4 EDIT TEMPLATE NAME*

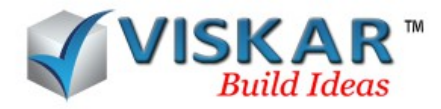

*Edit template name* option is used to edit the template names and description of the template in the VISKAR BIM.

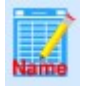

- $\triangleright$  Click on REPORTS tab  $\rightarrow$  DESIGNER icon from reports option.
- $\triangleright$  Select the template to be edited.
- $\triangleright$  Click on EDIT TEMPLATE NAME icon from reports log dialogue box.
- $\triangleright$  Edit the template name and description field from the report template basic info dialogue box.

Now, Changes are implemented in the templates of report log dialogue box.

#### *1.5 DELETE TEMPLATE*

**Delete template** option is used to delete templates from the template list from the reports log dialogue box.

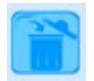

- $\triangleright$  Click on REPORTS tab  $\rightarrow$  DESIGNER icon from reports option.
- $\triangleright$  Select the template to be deleted.
- $\triangleright$  Click on DELETE TEMPLATE icon from reports log dialogue box. Now, the selected template is deleted.

#### *2. GENERATE REPORT*

*Generate report* option is used to generate the reports for the created model. All the predefined reports can be generated using this option. Report can be generated for all elements or selected elements or the selected rebars based on the requirements. Layout of the report generated can also be edited in the template tab from the report designer dialogue box.

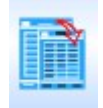

- $\triangleright$  Click on REPORTS tab  $\rightarrow$  GENERATE REPORT icon from reports option.
- $\triangleright$  Select the report and elements from the report creator dialogue box.
- $\triangleright$  Click on show report button. Report is opened in a new window.

## *3. BAR LIST*

**Bar list** option is used to prepare the bar-list data for cut and bend of rebars. Bar list option will allow to prepare take-off of the rebar from the elements. RASA and RSOULE are the two types of bar list download format available in VISKAR BIM.

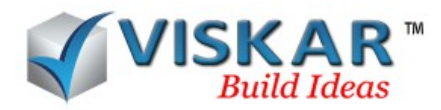

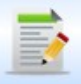

- $\triangleright$  Click on REPORTS tab  $\rightarrow$  BAR LIST from reports option.
- Bar list log dialogue box appears. Bar list dialogue box lists the take-offs and un-takeoffs of the elements.
- **►** Click on new button. Select the bar list download format and click on ok.

#### a) RASA format

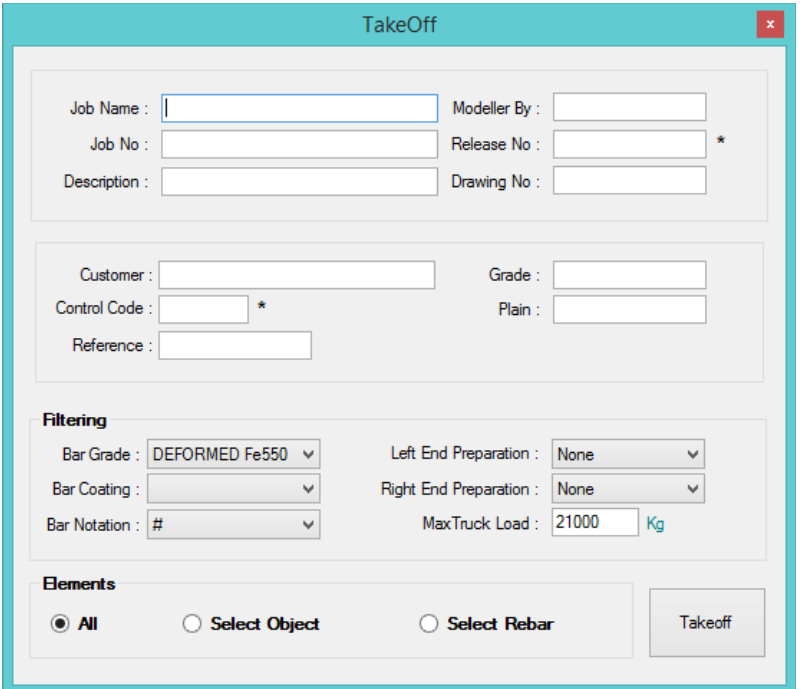

#### b) RSOULE format

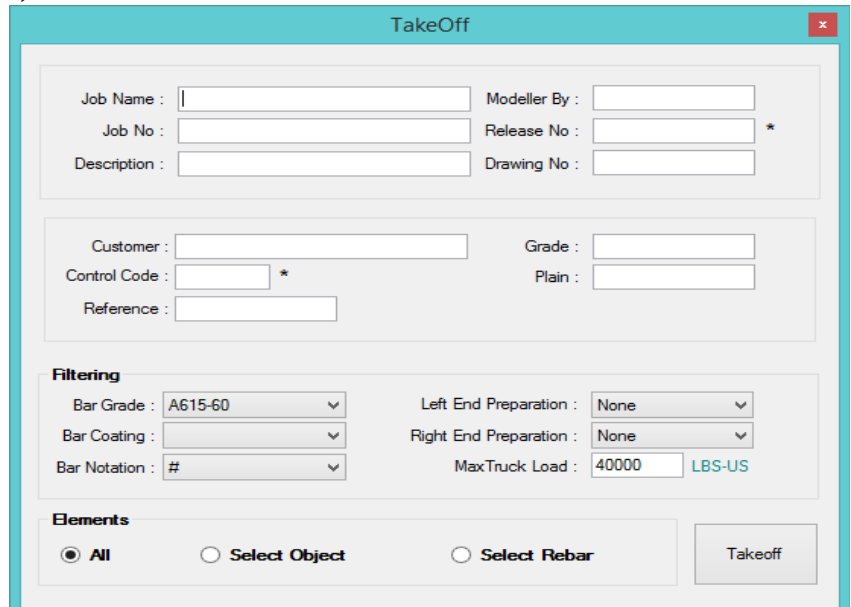

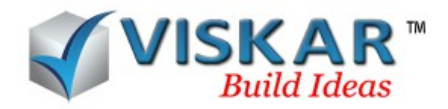

- $\triangleright$  Fill the required fields in the take-off dialogue box and click on take-off. Control code and release number field is mandatory to be filled.
- $\triangleright$  Take-off primarily gives the weight of the object. Click OK.

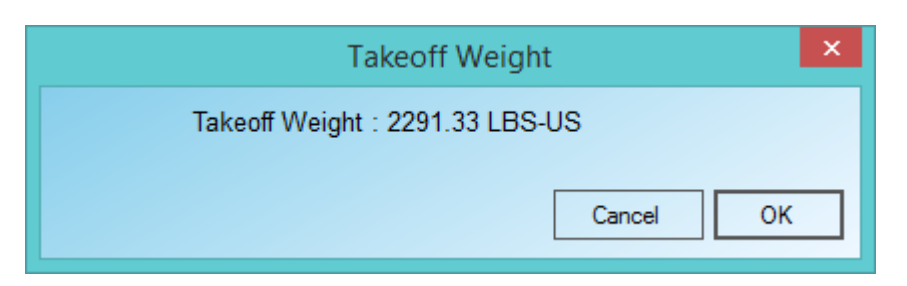

 $\triangleright$  Bar list will list out the take-off done. Double click and then the bar list can be viewed.

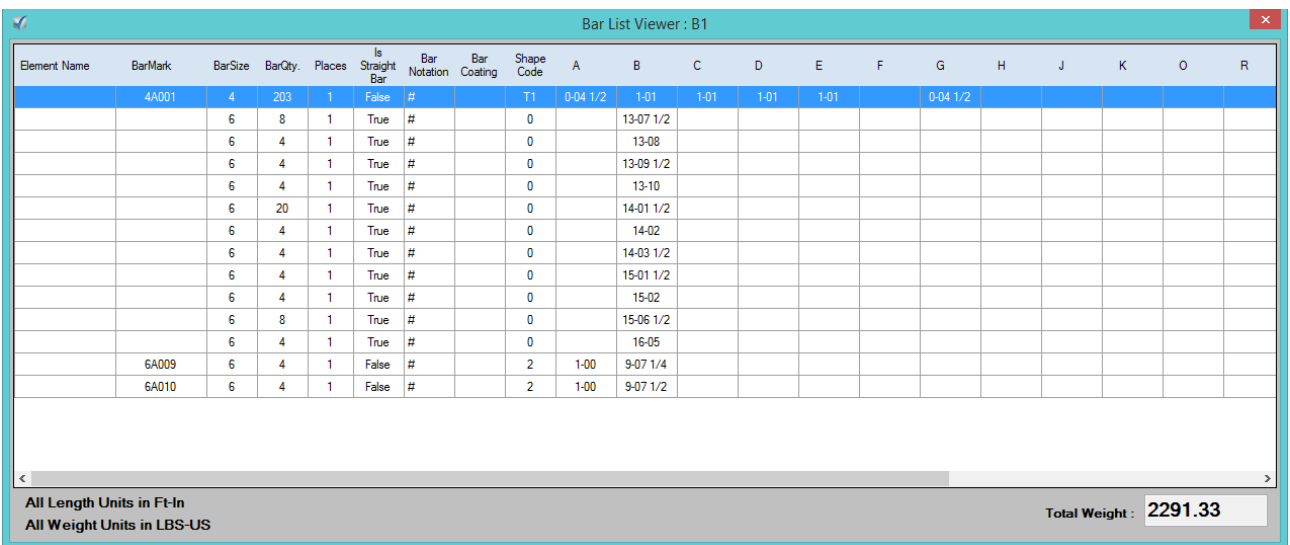

- Select the check box of a bar list and you can see that the DOWNLOAD and UN-TAKEOFF options will be available. In order to download the bar list click download and save in the required location.
- On the download column select the number of downloads mentioned. Barlist downloaded history log dialogue box opens.

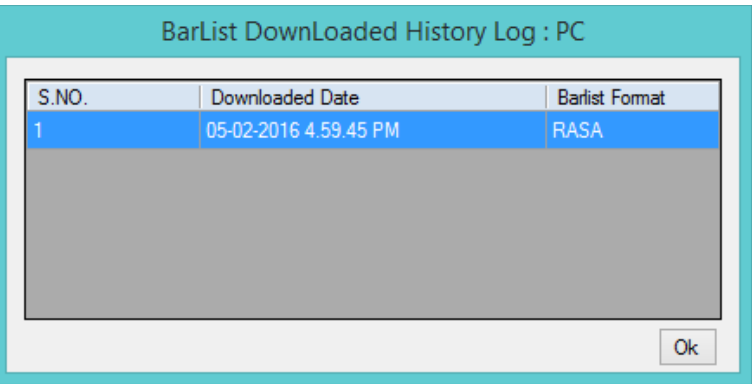

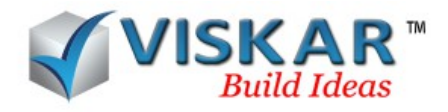

 $\triangleright$  Barlist can be made un-takeoff by selecting the un-takeoff option.

NOTE: Rebar cannot be edited once take-off is done. Un-takeoff should be done to edit the rebars.

*EXERCISE*

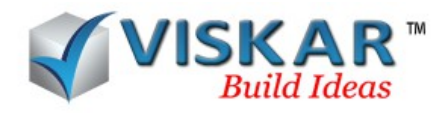

- 1. Create a new report format to find the weight of the elements.
- 2. Model footing with column in VISKAR & Generate Reports of BBS for all the elements.
- 3. Generate barlist in RASA format
- 4.Download the barlist of RASA
- 5.Un take off the rebar in same model & generate the barlist using RSOULE format

6.The user can generate the barlist in RSOULE format with multiple grade of bars at a single selection.

- a) yes
- b) No